登入 **e** 等公務園**+**平台前請先加入下列平台之一並依該平台 帳密登入 **e** 等公務園**+**

**https://elearn.hrd.gov.tw/mooc/index.php**

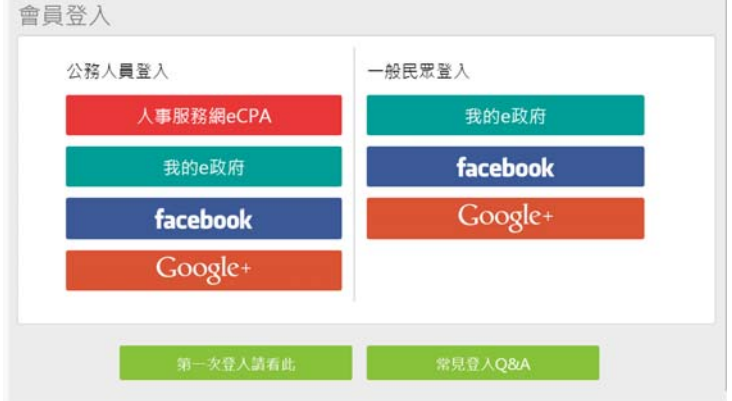

### 一、我的 **e** 政府 **https://www.gov.tw/**

公務同仁需時數認證請選擇公務帳號

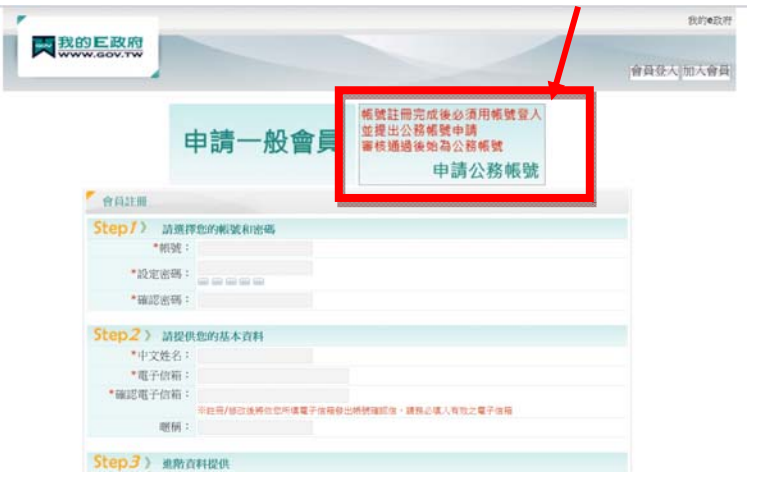

客服電話 02‐2192‐7111 電子郵件 egov@service.gov.tw

## 二、**Ecpa** 人事服務網 **https://ecpa.dgpa.gov.tw/**

……………………………………………………………………………………………………………

客服電話 049-2359108 電子郵件 pemis@dgpa.gov.tw \*加入會員方式及設定請參閱附件檔

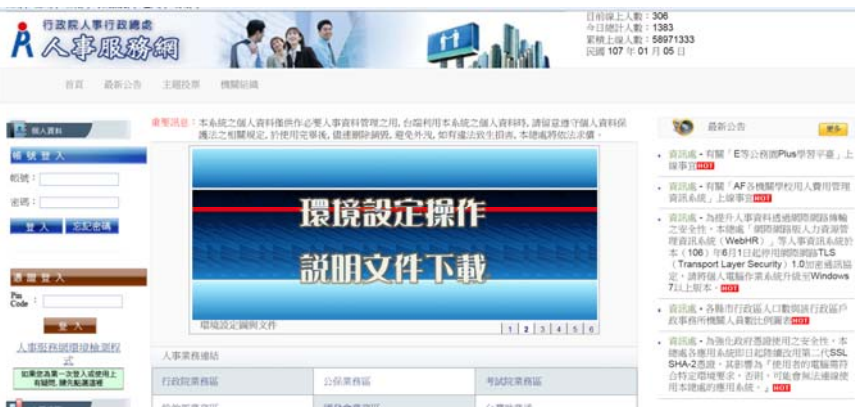

多元與關鍵的學習新方式 「e 等公務園+」--「港都 e 學苑」 新平台操作

進入平台方式:

1. 由 e 等公務園+首頁登錄(https://elearn.hrd.gov.tw/), 瀏覽介面

各項功能。

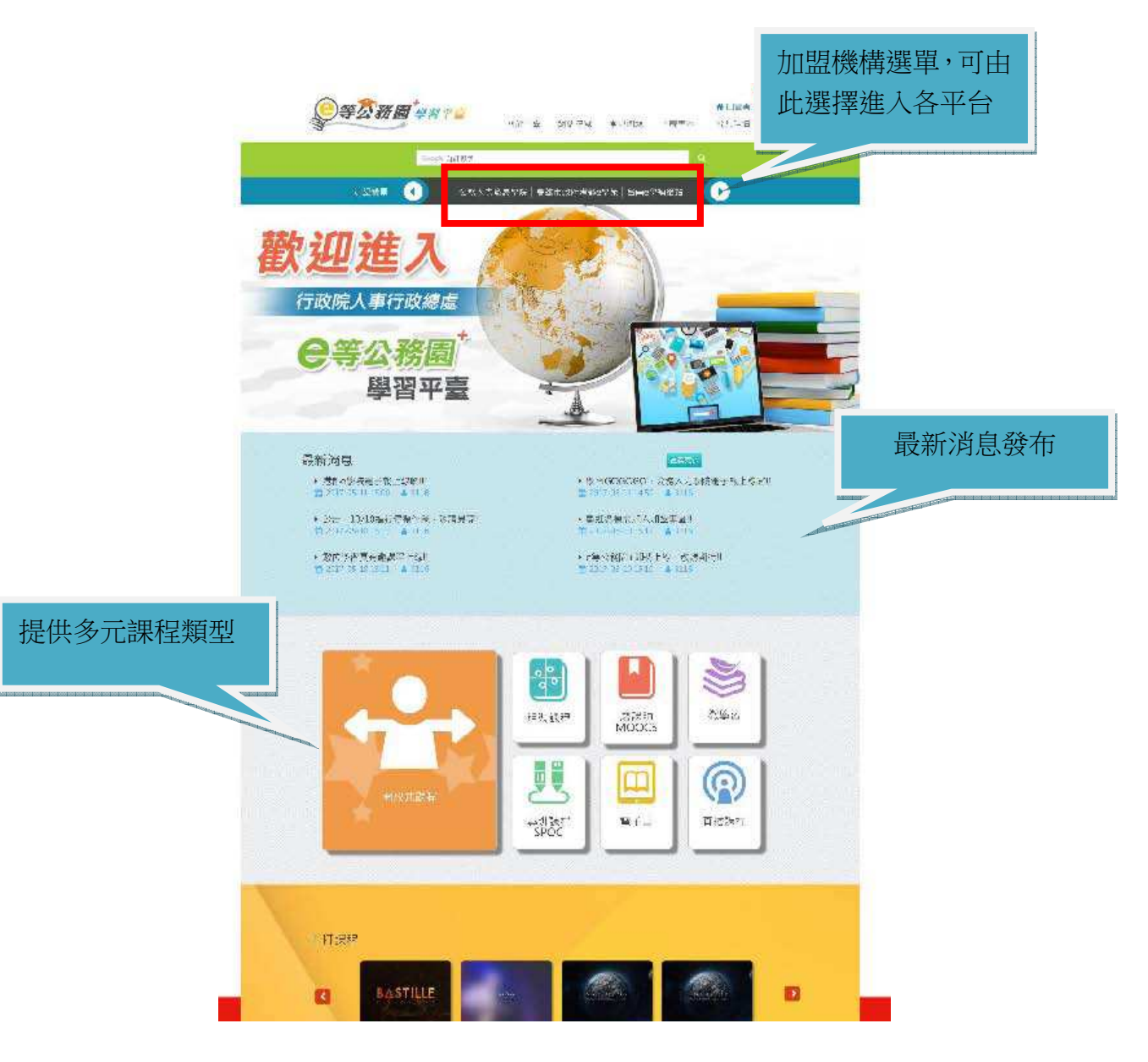

2.請點選登入並選擇以哪種身分登入。

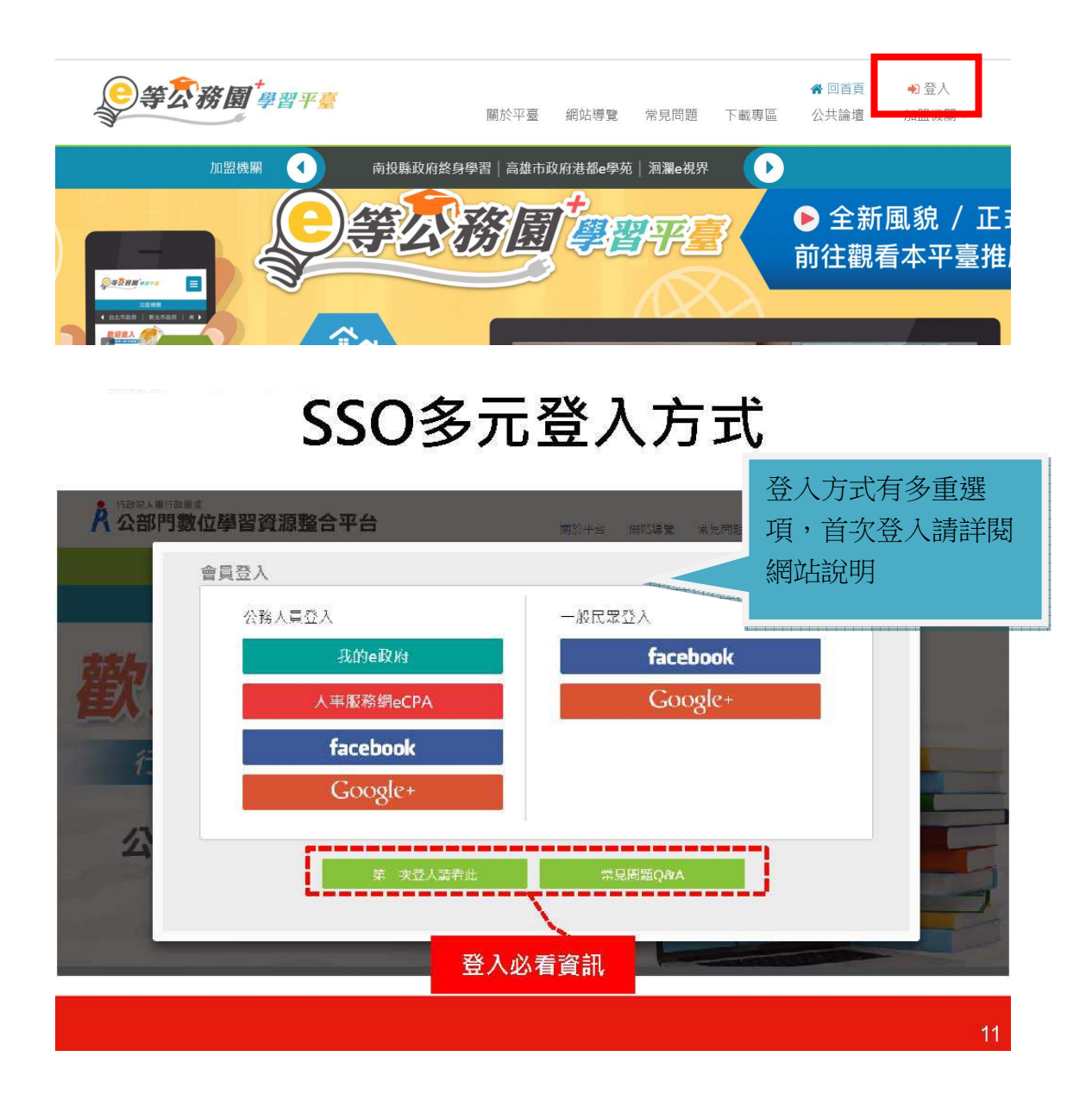

3.公務同仁建議以人事服務網 ecpa 或是我的 e 政府登入,系統將介接指定之原 始網站,確認資料。

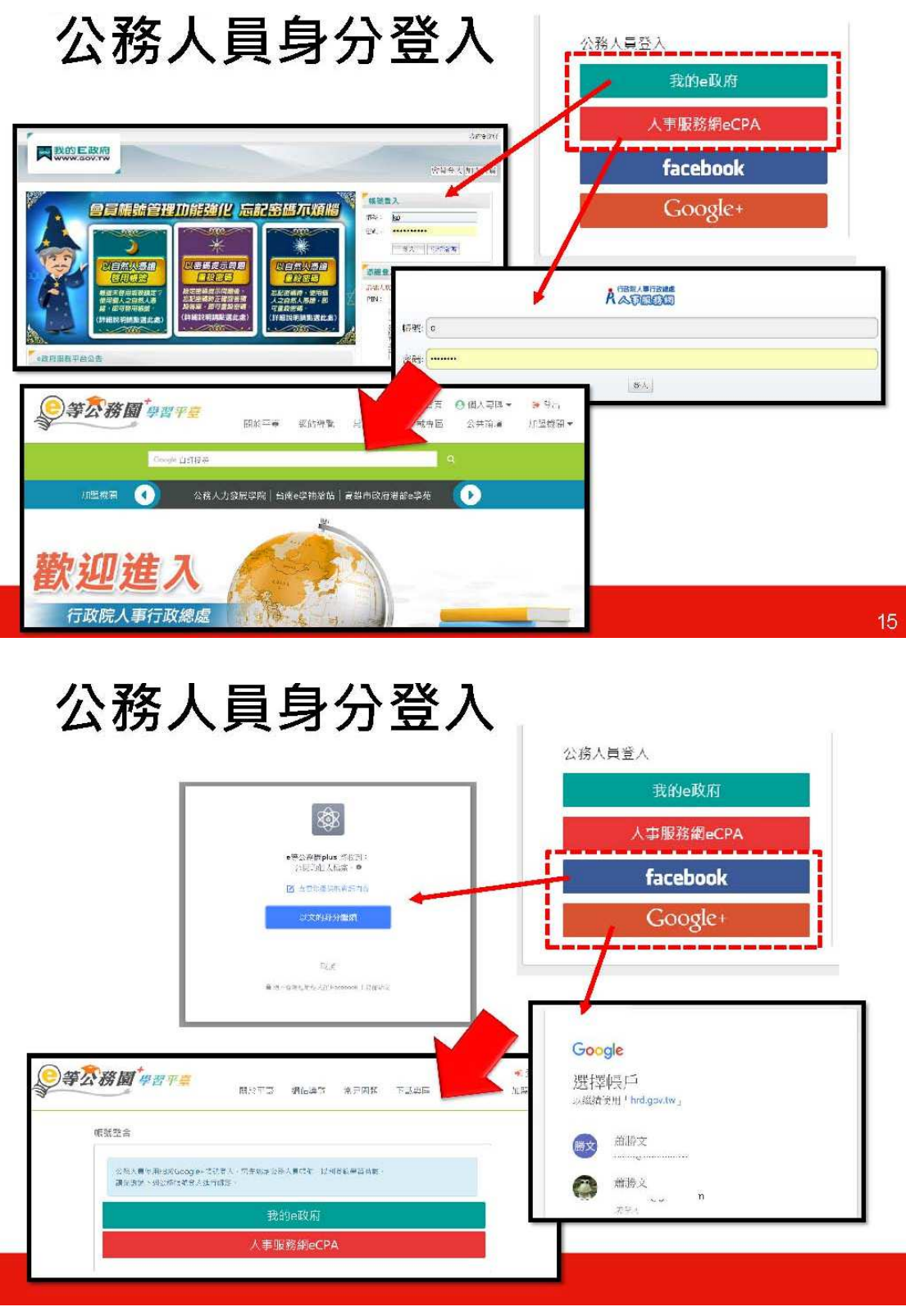

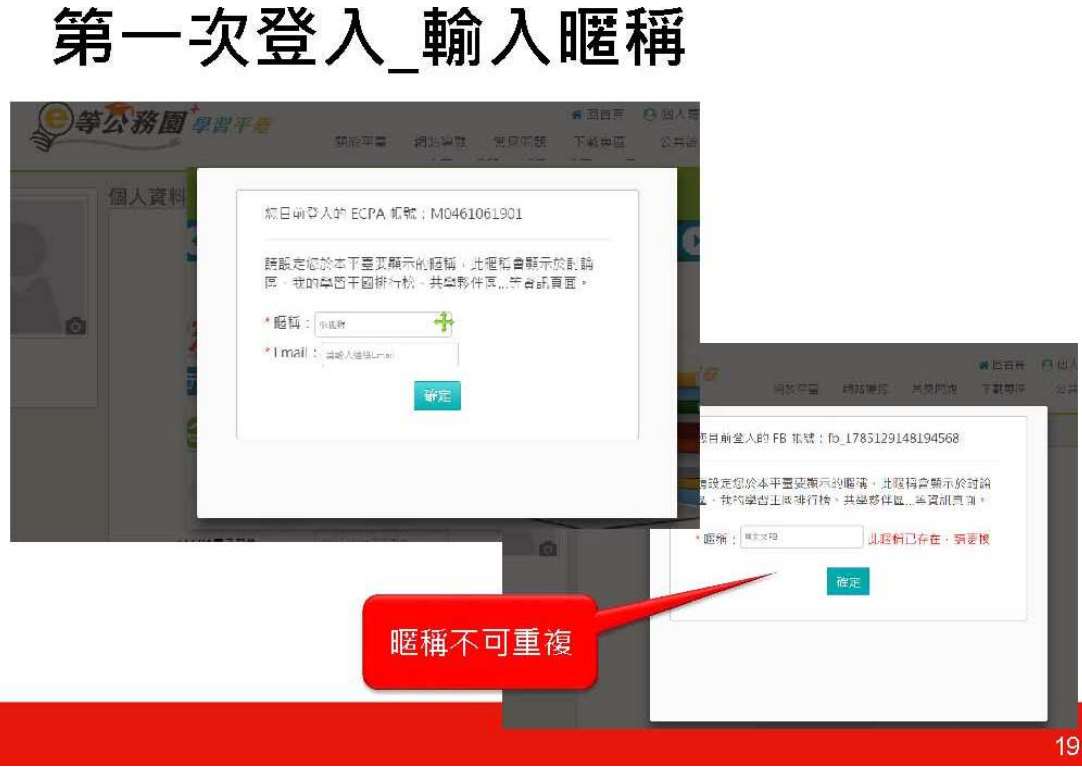

# 個人資料

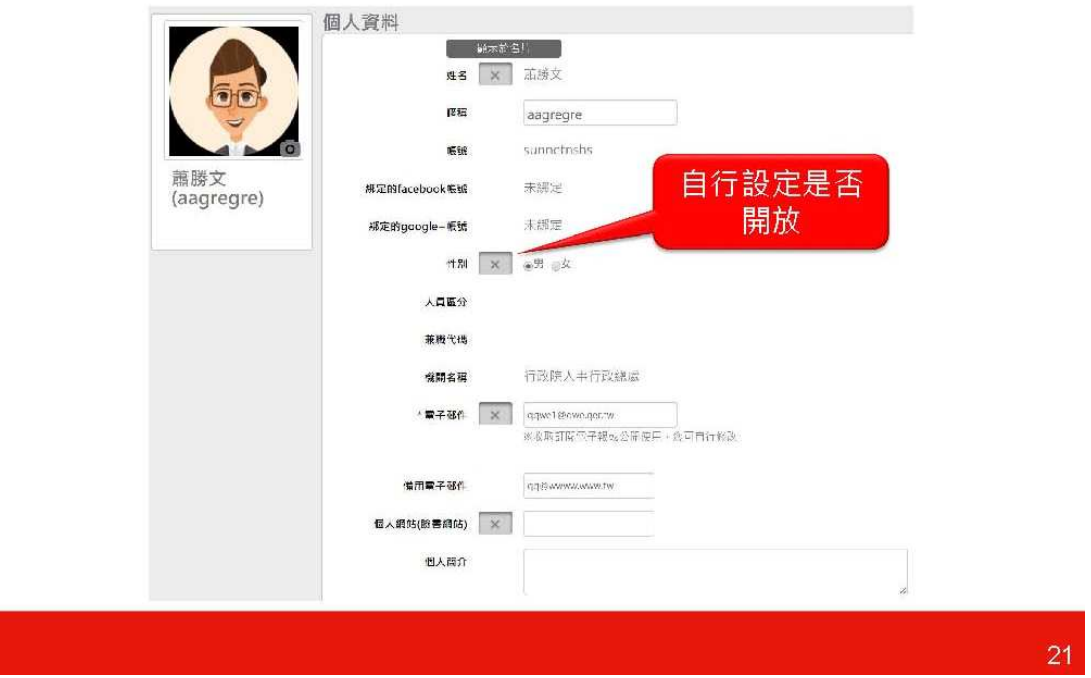

4.完成登入後,直接在首頁關鍵字搜尋或點選個人專區內的選課中心,或是選擇 加盟機構「高雄市政府港都 e 學苑」進行選課。

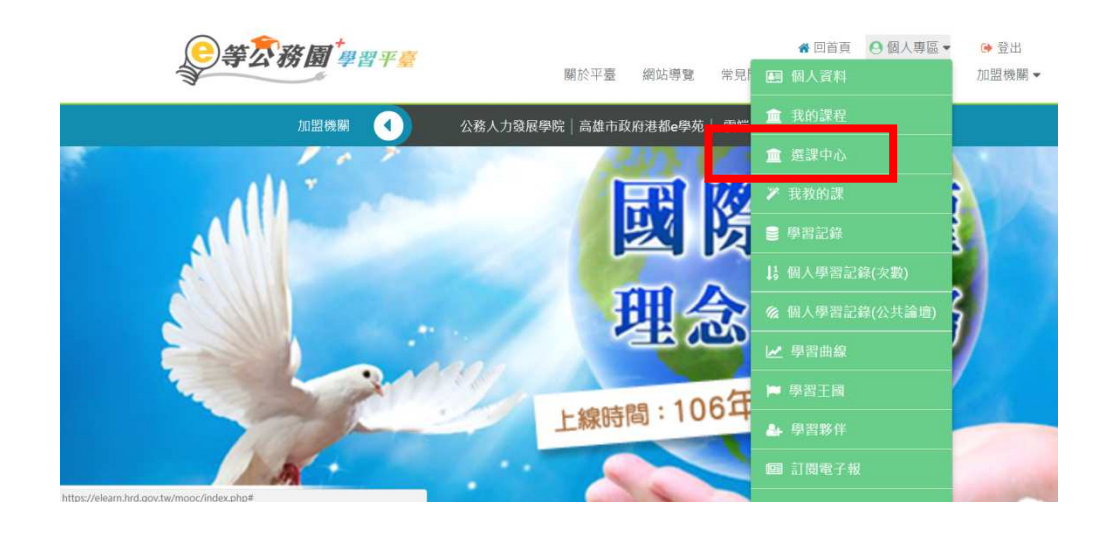

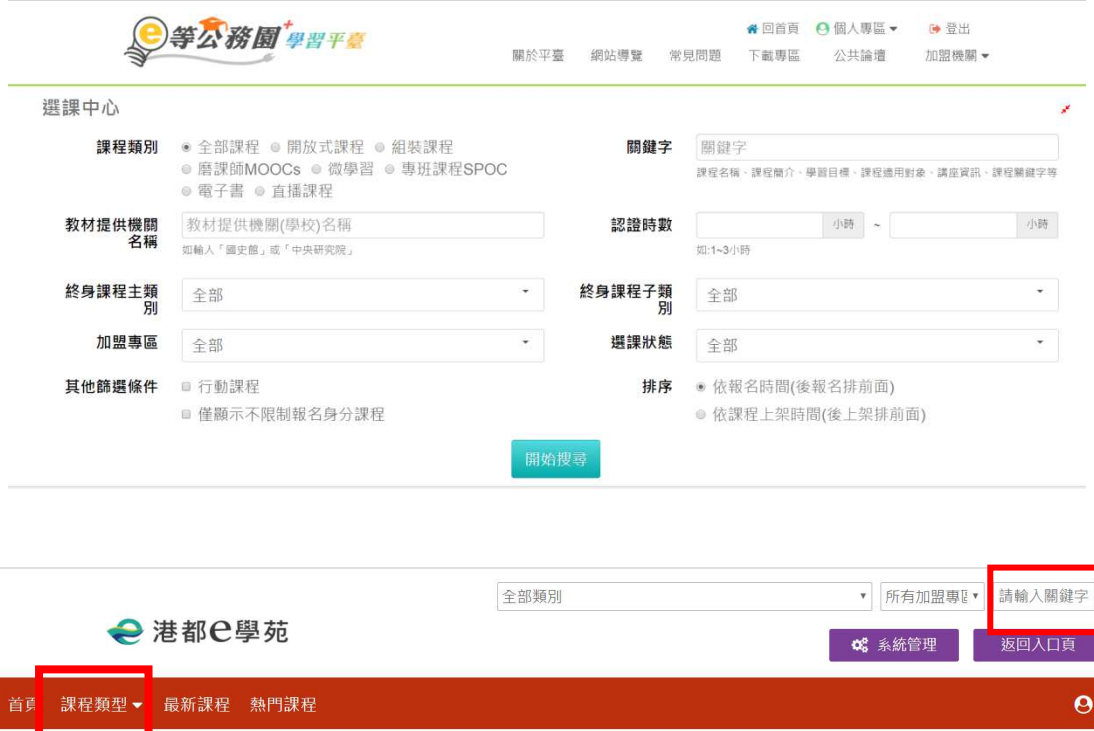

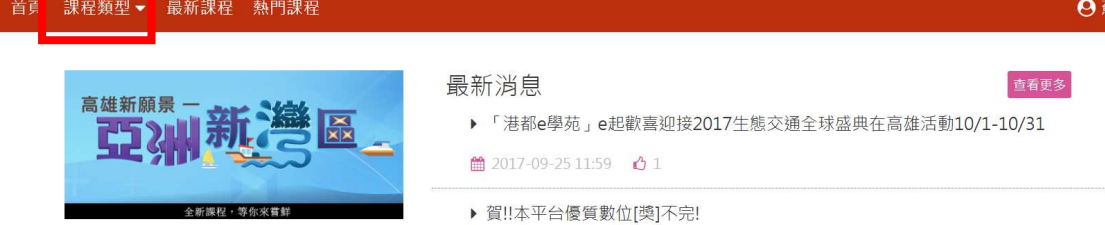

5.平台上各類型課程眾多,時數認證情況亦不同,目前微學習、電子書及直播課 程暫不提供時數認證。

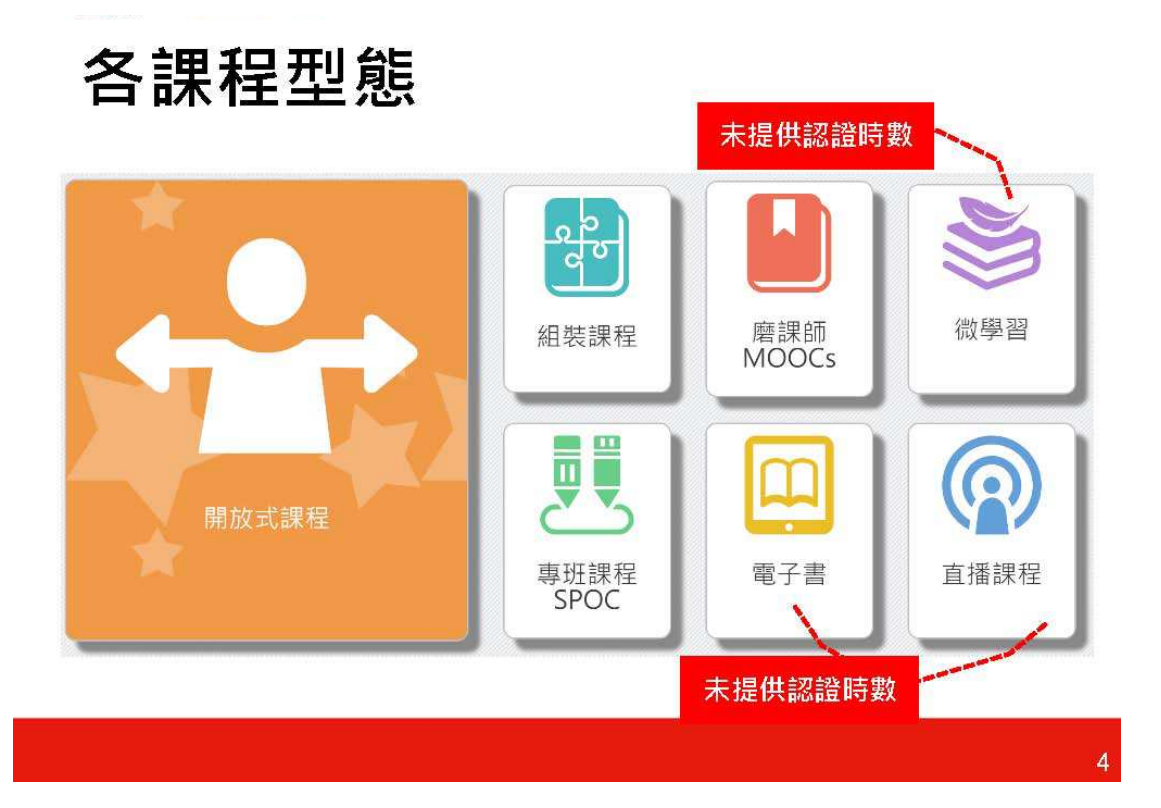

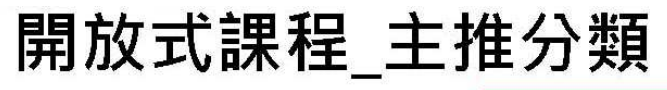

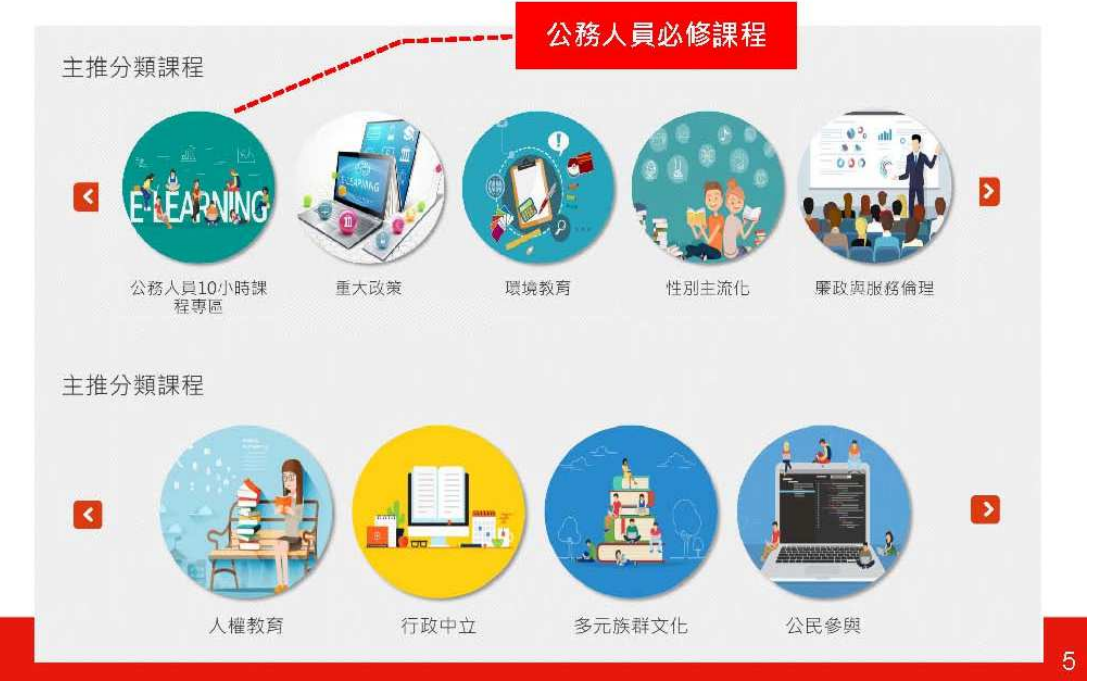

### iak je 組裝課程/微學習\_主推分類

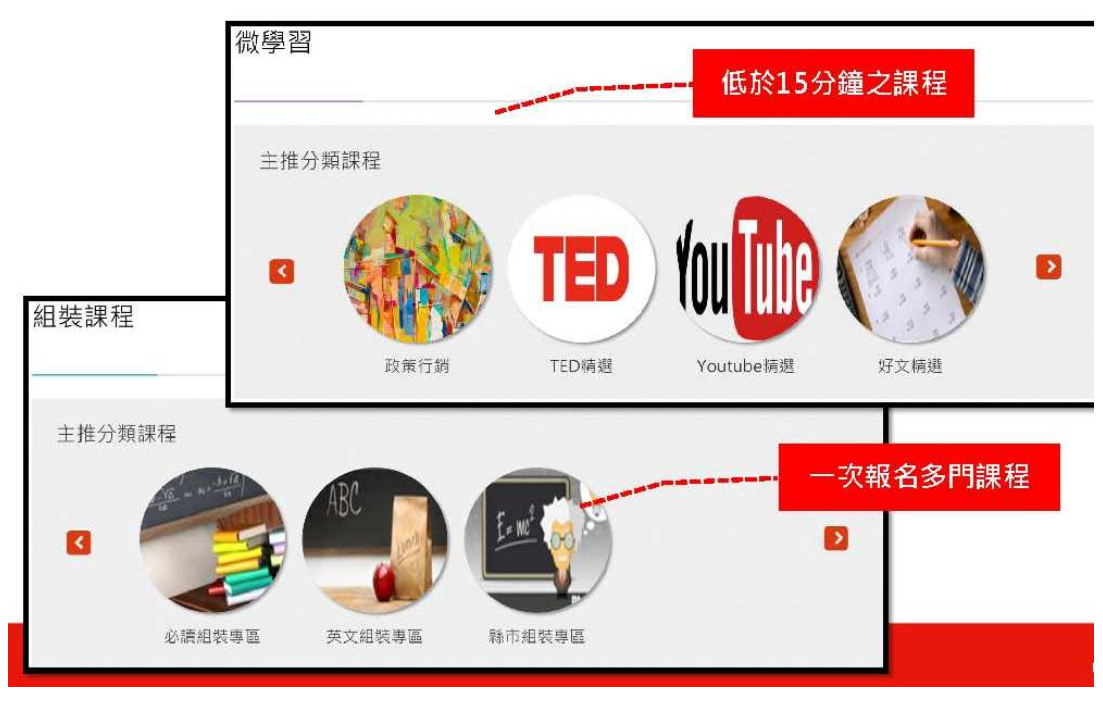

#### 6.報名課程依下列步驟進行。

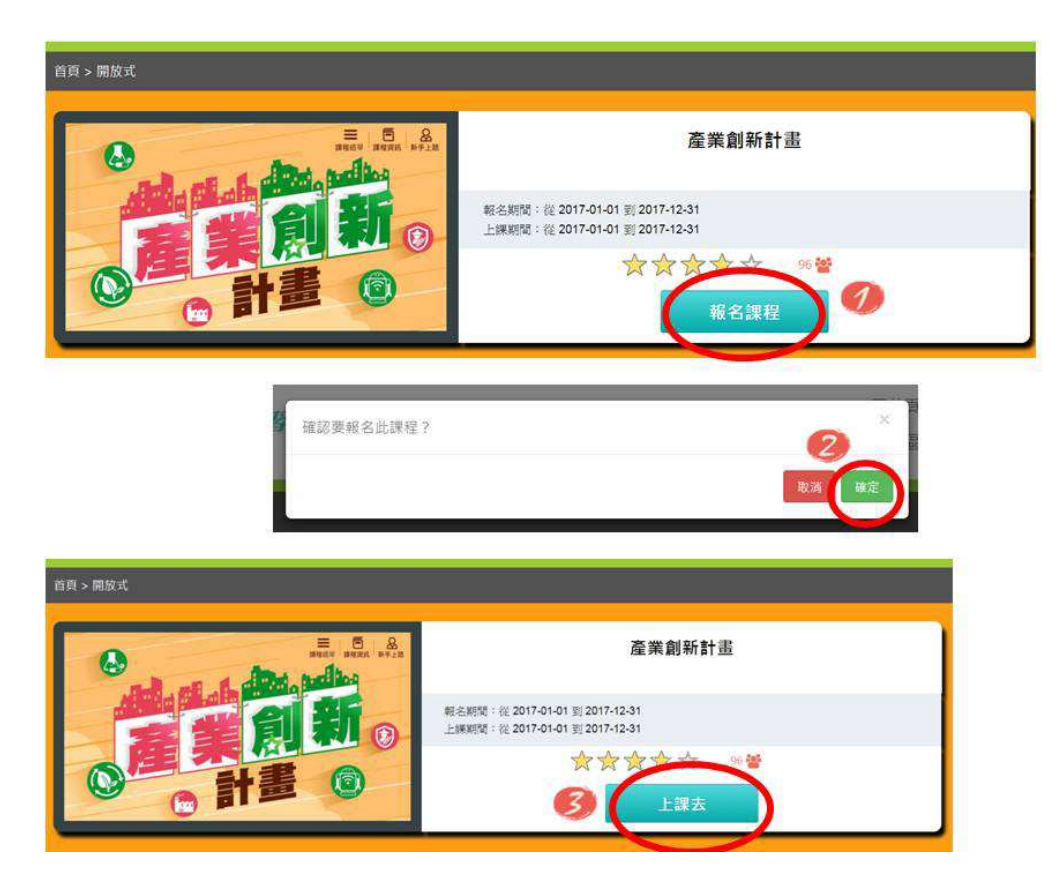

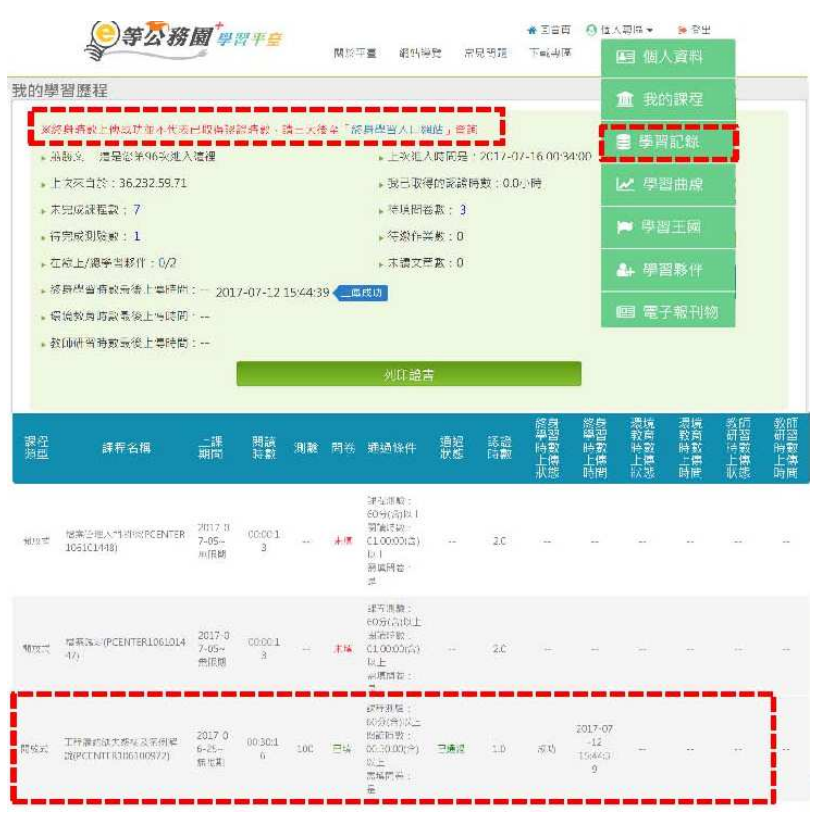

7.完成課程時數閱讀、測驗與問卷後可至個人專區學習紀錄查詢。

8.如想了解學習情形,可至個人專區查看學習曲線。

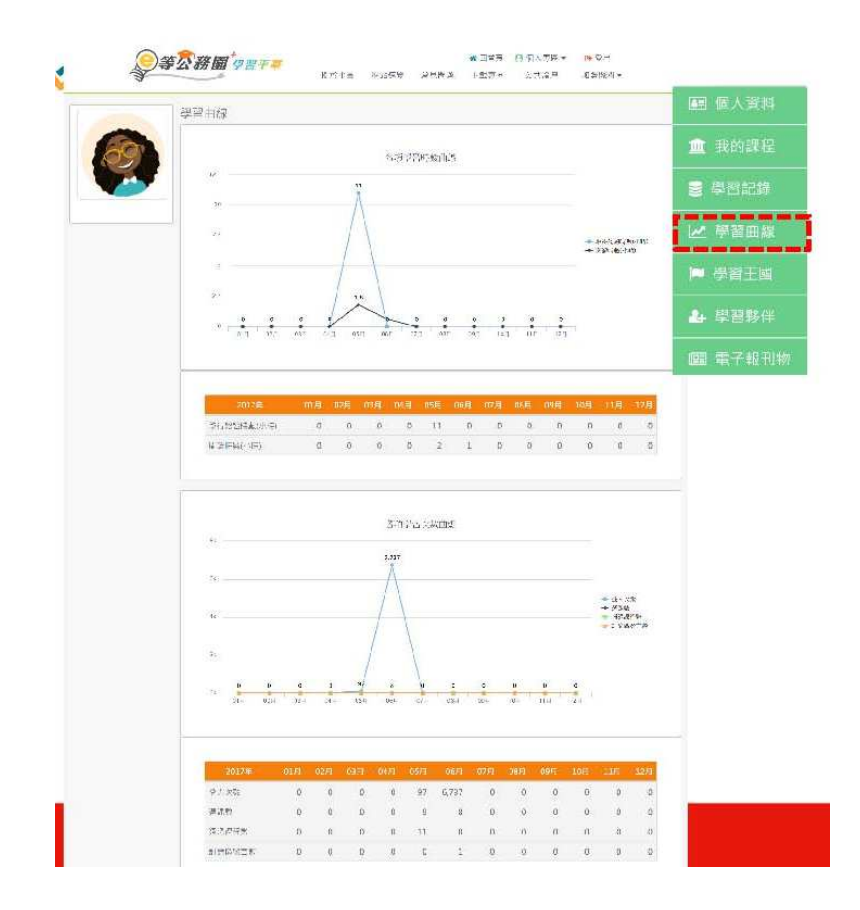